## Das Startmenü von Windows 11

Über das Startmenügelangen Sie zu allen Programmen. Klicken Sie dazu auf **Start** in der Taskleiste. Oder drücken Sie auf der Tastatur auf die **Windows-Taste**. 田

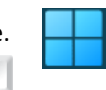

Durch Klick außerhalb des Startmenüs wird es wieder geschlossen. Oder klicken Sie nochmal auf das Start-Symbol. Oder drücken Sie auf der Tastatur auf die Windows-Logo-Taste.

Das Startmenü hat ein vierzeiliges Layout.

 $\frac{Q}{C}$ 

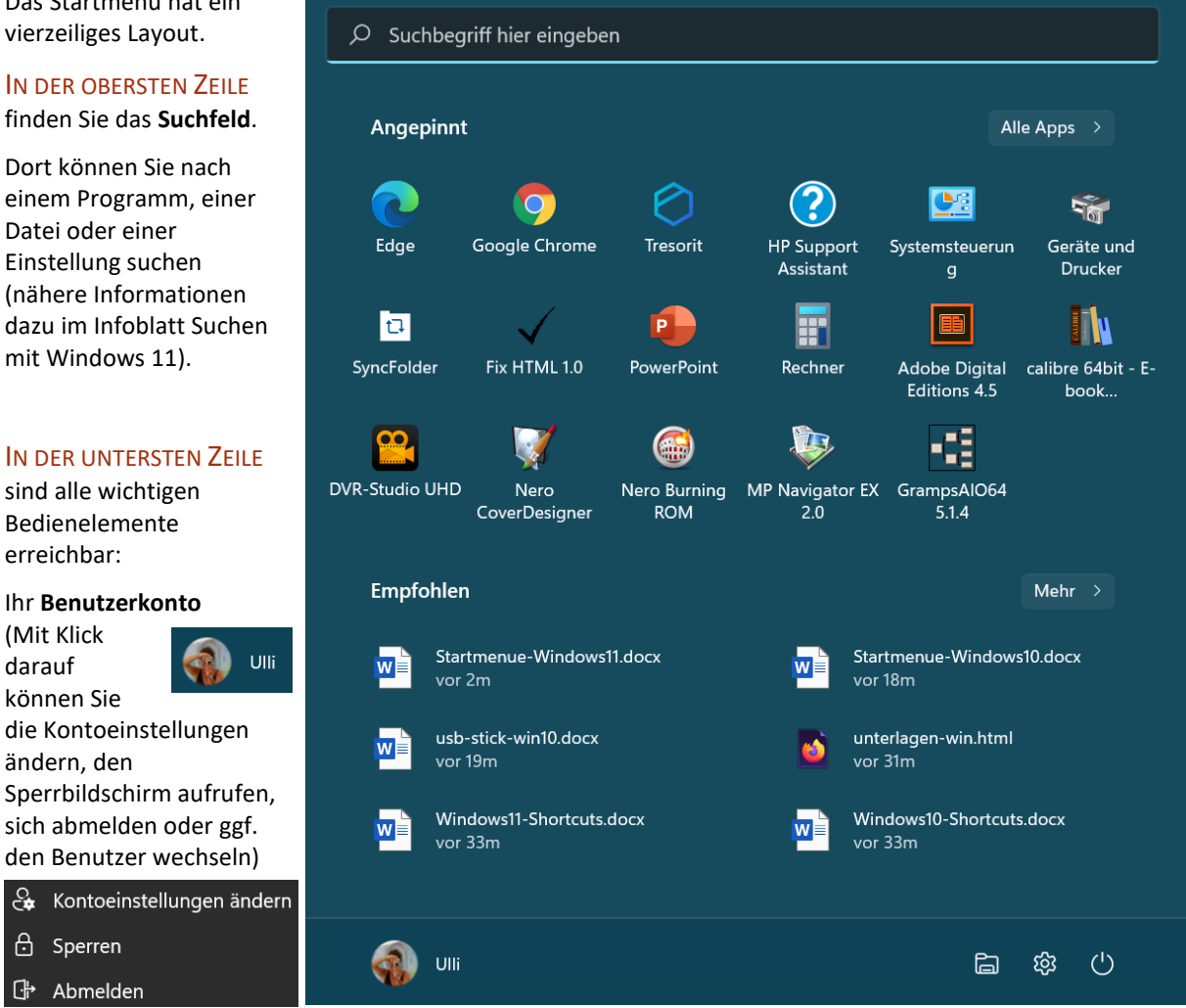

圖 der **Datei-Explorer** sowie alle Ordner, die man über die Einstellungen aktiviert hat

die **Einstellungen**, wenn dies in den Einstellungen aktiviert wurde

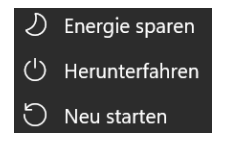

 $\circ$ den PC **herunterfahren**, **neu starten** oder in den **Energiesparmodus** versetzen

IN DER ZWEITEN ZEILE (ANGEPINNT) folgen dann die **angepinnten Apps und Programme**. Diese können mit gedrückter Maustaste verschoben und angeordnet werden.

Wenn mehr Apps angepinnt wurden, als in den Bereich passen, erscheinen an der rechten Seite des Bereichs zwei Punkte, über die Sie in den Seiten des Bereichs scrollen können.

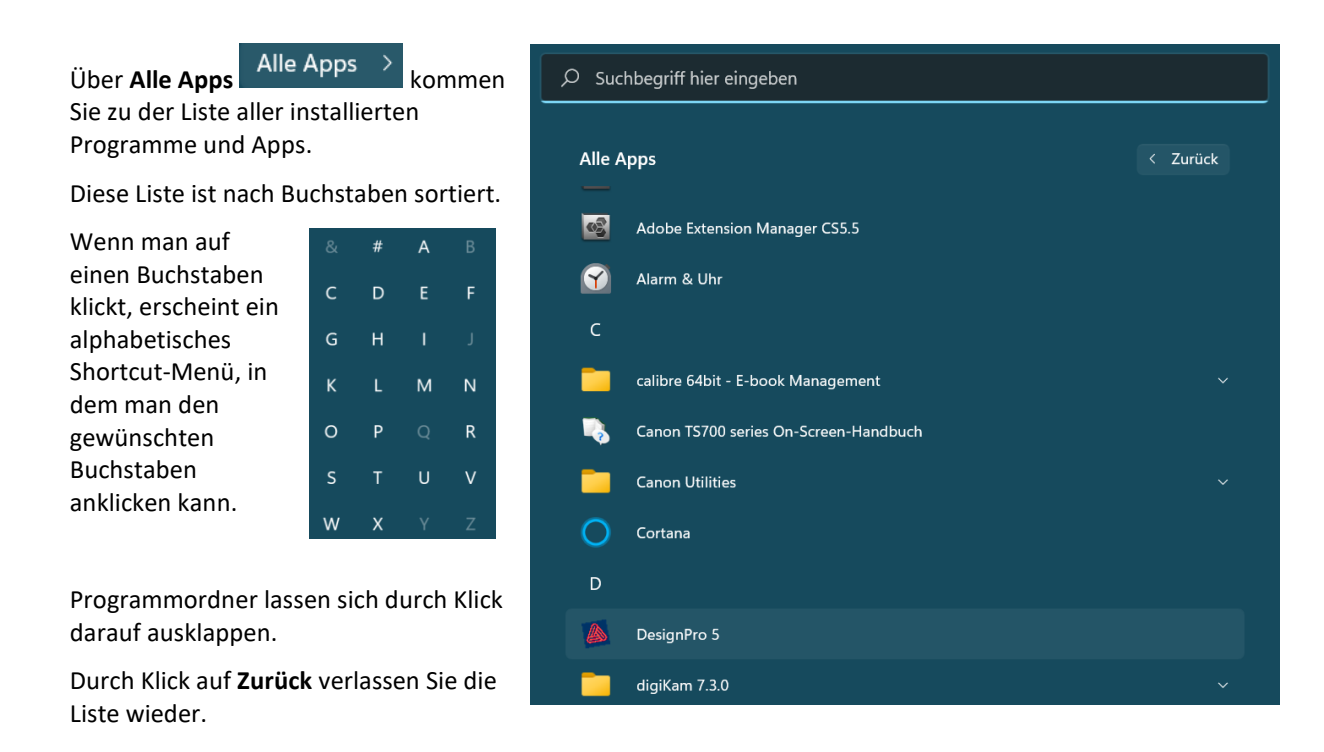

IN DER DRITTEN ZEILE (EMPFOHLEN) sieht man die zuletzt installierten und die am häufigsten genutzten Programme und Dateien (wenn man dies über die Einstellungen aktiviert hat). Über **Mehr** können Sie diese Liste noch erweitern. Durch Klick auf **Zurück** verlassen Sie die erweiterte Liste wieder.

## DAS STARTMENÜ ANPASSEN

## ANHEFTEN ODER LÖSEN VON APPS

Sie können jedes installierte Programm bei **Angepinnt** an den Startbildschirm anheften. Klicken Sie das anzuheftende Programm in der Liste aller Apps mit rechts an. Klicken Sie dann auf An "Start" anheften.

Sie können ein Programm genauso mit Rechtsklick auch wieder **von "Start" lösen**.

Über **Mehr** können Sie ein Programm auch an die Taskleiste anheften, als Administrator ausführen oder den Speicherort öffnen.

Eine Funktion in der Systemsteuerung können Sie auch mit Rechtsklick An "Start" anheften.

## KONTEXTMENÜ DES STARTMENÜS

Mit Rechtsklick auf das Start-Symbol gelangen Sie schnell zu weiteren Systemfunktionen wie Apps und Features, Taskmanager, verschiedenen Einstellungen, Energieoptionen, …

Auch den Desktop können Sie so anzeigen lassen.

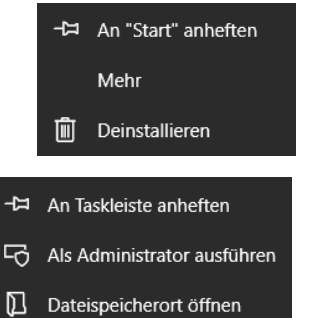

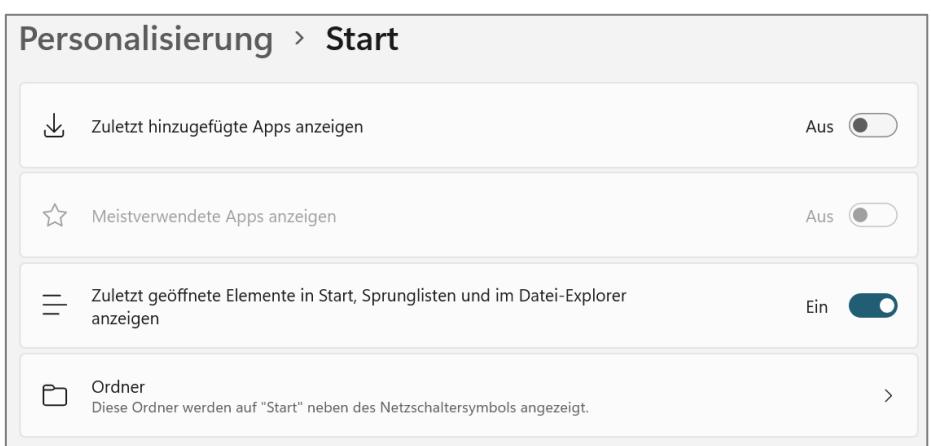

Über **Start – Einstellungen – Personalisierung – Start** gelangen Sie zu weiteren Einstellungsmöglichkeiten.

Wenn Sie **Zuletzt hinzugefügte Apps anzeigen** und **Meistverwendete Apps** auf Aus stellen, sind diese im **Bereich Empfohlen** des Startmenüs angezeigt.

Wenn Sie die Option **Zuletzt geöffnete Elemente…** aktivieren, diese im **Bereich Empfohlen** des Startmenüs angezeigt.

Im Bereich Empfohlen können Sie einzelne Dateien über einen Rechtsklick darauf wieder **aus der Liste entfernen**.

Auch über Rechtsklick auf das Programm im Startmenü oder in der Taskleiste werden sie dann in den **Sprunglisten** angezeigt.

Zusätzlich können Sie durch Klick auf den Pin <sup>--</sup> ader rechts neben einem Dateinamen erscheint, sobald Sie darauf zeigen, eine Datei an die Liste

anheften, oder durch Klick auf <sup>-H</sup> wieder aus der Liste entfernen, oder Sie klicken den Dateieintrag mit der rechten Maustaste an und wählen im Kontextmenü den Befehl **An diese Liste anheften** bzw. **Aus dieser Liste entfernen**.

Sie können auch bestimmte **Ordner auswählen, die im Menü Start angezeigt werden** (Dokumente, Musik,…). Diese erscheinen dann mit einem entsprechenden Symbol in der untersten Zeile des Startmenüs.

Auch die **Einstellungen** können Sie in der untersten Zeile des Startmenüs anzeigen lassen.

Klicken Sie dazu in den Einstellungen auf **Ordner** und aktivieren Sie die gewünschten Schalter.

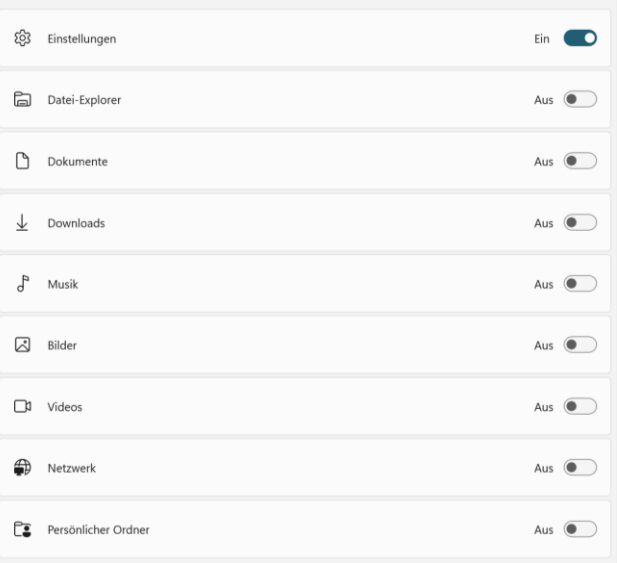

Das Startmenü von Windows 11

**3**

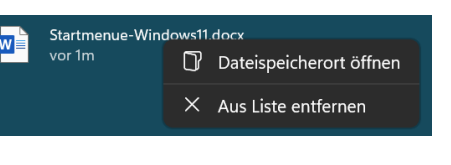

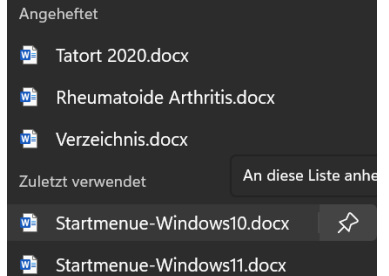